# **Einführung in den OpenStreetMap-Editor JOSM**

**Ein Arbeitsblatt für Interessierte und für Schülerinnen und Schüler**

# **Übersicht**

Ziel

Das Ziel dieser Einführung ist es, Interessierte und Schülerinnen und Schüler (SuS) mit dem OpenStreetMap-Editor JOSM vertraut zu machen.

Zielgruppe

Alle, die daran interessiert sind, ein mächtiges Werkzeug zur Änderung von Daten in OpenStreetMap (OSM) kennen zu lernen.

# **Installation**

Die Installationsdateien von JOSM findest du [hier.](https://josm.openstreetmap.de/)

## **Windows**

Aus Kompatibilitätsgründen wird empfohlen, folgende Version zu installieren:

Windows installer (version 16239, how to install)

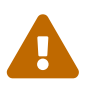

 Vorsicht, unter Windows 10 gibt es einige Sicherheitswarnungen beim Installieren der Software.

### **Installationsschritte**

#### 1. **Sprache wählen**

Wähle deine bevorzugte Sprache. In diesem Dokument werden wir Screenshots aus der deutschen Version verwenden.

#### 2. **Installations-Wizard durchführen**

Klicke dich durch die Installation durch, bis du zum *Komponenten auswählen*-Fenster kommst.

#### 3. **Vollinstallation auswählen**

Wähle in diesem Fenster alles an und klicke dann auf *Weiter >*. Hier kannst du noch den Installationspfad auswählen. Wenn alles stimmt, drücke auf *Installieren* und schliesse die Installation ab.

#### **Java wird benötigt**

Solltest du noch kein Java installiert haben, musst du dies für die Nutzung von JOSM noch tun. Der Installations-Wizard führt dich direkt auf die Downloadseite von Java. Sollte dies nicht der Fall sein, findest du den Download [hier](https://www.java.com/de/download/).

### **macOS**

Aus Kompatibilitätsgründen wird empfohlen, folgende Version zu installieren:

MacOS package (version 16239, how on Mac)

#### **Installationsschritte**

Öffne die heruntergeladene Zip-Datei von JOSM und ziehe diese einfach in den Ordner 'Programme' hinein. Beim ersten Öffnen erscheint eine Warnung, da die Datei aus einer nicht-verifizierten Quelle stammt. Diese Warnung kannst du ignorieren und auf *Öffnen* drücken.

Die Installation ist nun fertig und JOSM kann verwendet werden. Grundsätzlich sind die Funktionen gegenüber der Windows-Version genau dieselben, das Aussehen ähnelt aber mehr demjenigen von Mac OS.

### **Java wird benötigt**

Solltest du noch kein Java installiert haben, musst du dies für die Nutzung von JOSM noch tun. Der Installations-Wizard führt dich direkt auf die Downloadseite von Java. Sollte dies nicht der Fall sein, findest du den Download [hier](https://www.java.com/de/download/).

## **JOSM anwenden**

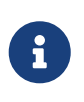

Ungeachtet dessen, dass oben auch die Installation der MacOS-Version erklärt wird, beziehen sich weitere Screenshots immer auf die Windows Version von JOSM.

## **JOSM das erste Mal starten**

#### **Aktualisierung der Erweiterungen**

Beim ersten Start wirst du aufgefordert, die Erweiterungen, die vorinstalliert waren, zu aktualisieren. Das solltest du auf jeden Fall machen.

Diese Meldung kommt von Zeit zu Zeit auch bei späteren Starts von JOSM, wenn es

Aktualisierungen zu Erweiterungen gibt.

### **Startbildschirm**

Das JOSM-Projekt behält sich vor, immer die neusten Informationen direkt auf den Startbildschirm zu projizieren. Zusätzlich kriegst du immer die Neuerungen (Release Notes) der letzten Versionen angezeigt.

Wenn es eine neue Version gibt, wird dir das ebenfalls hier angezeigt.

# **JOSM einrichten**

## **Benutzerdaten**

Am Anfang von JOSM empfehlen wir dir, deine Benutzerdaten von OSM zu hinterlegen. Drücke dazu unter *Bearbeiten→Einstellungen* auf das folgende Symbol: .

Wenn du dann auf *Neue Zugriffskennung* drückst, solltest du folgendes Fenster sehen:

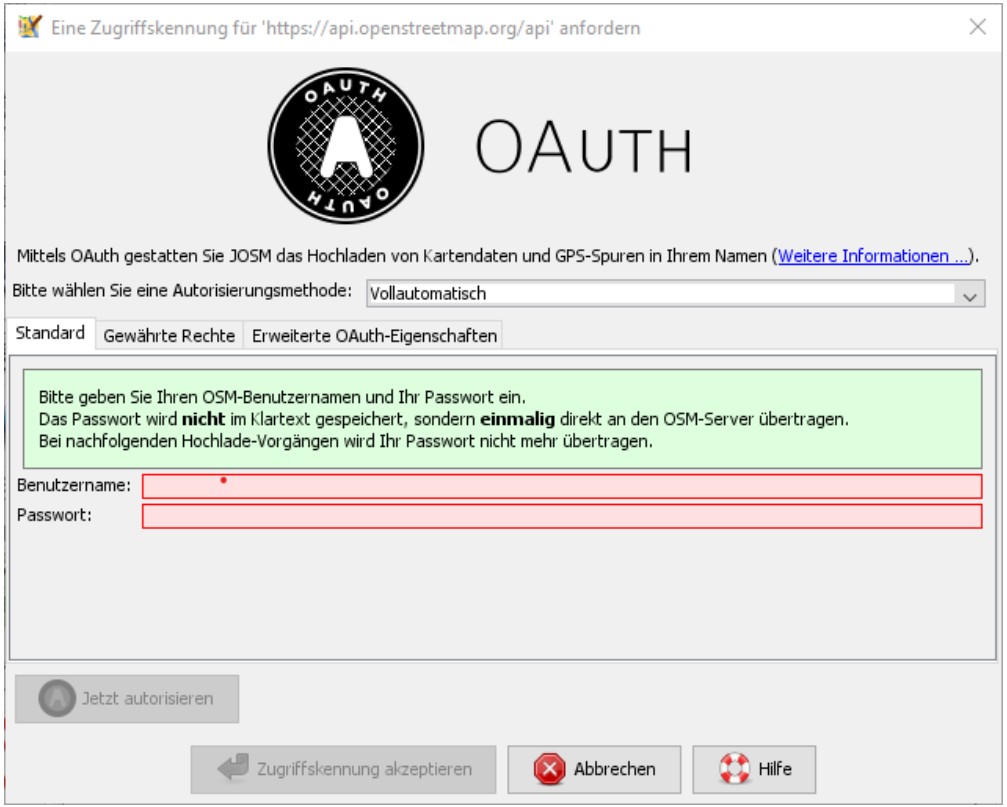

Trage deinen Benutzernamen von OSM und dein Passwort in die jeweiligen Felder ein.

Klicke danach auf die Schaltfläche *Jetzt autorisieren* und du erhältst danach verschlüsselt die Zugriffskennung und einen geheimen Teil dieser Zugriffskennung. Wenn du magst, kannst du die Zugriffskennung testen. Danach wirst du eine Bestätigung erhalten, dass deine Daten auf dem offiziellen OSM-Server akzeptiert wurden.

## **Hintergründe**

JOSM bietet bereits ab Grundinstallation eine Vielzahl an Hintergrundkarten an. JOSM lässt sich so weit individualisieren, dass man WMS/TMS-Dienste anbinden kann wie z.B. diejenigen des Kantons Zürich (geolion.zh.ch). Wem also die Standardauswahl für die Schweiz nicht reicht oder wer einen speziellen Hintergrund braucht, kann ganz einfach einen WMS-Dienst anbinden.

### **Hintergrund wählen**

Um einen Hintergrund zu wählen, gehst du in der Leiste oben auf *Hintergrund* und klickst auf *Hintergrund-Einstellungen*. Danach kannst du dir deine Hintergrundkarten selbst zusammenstellen.

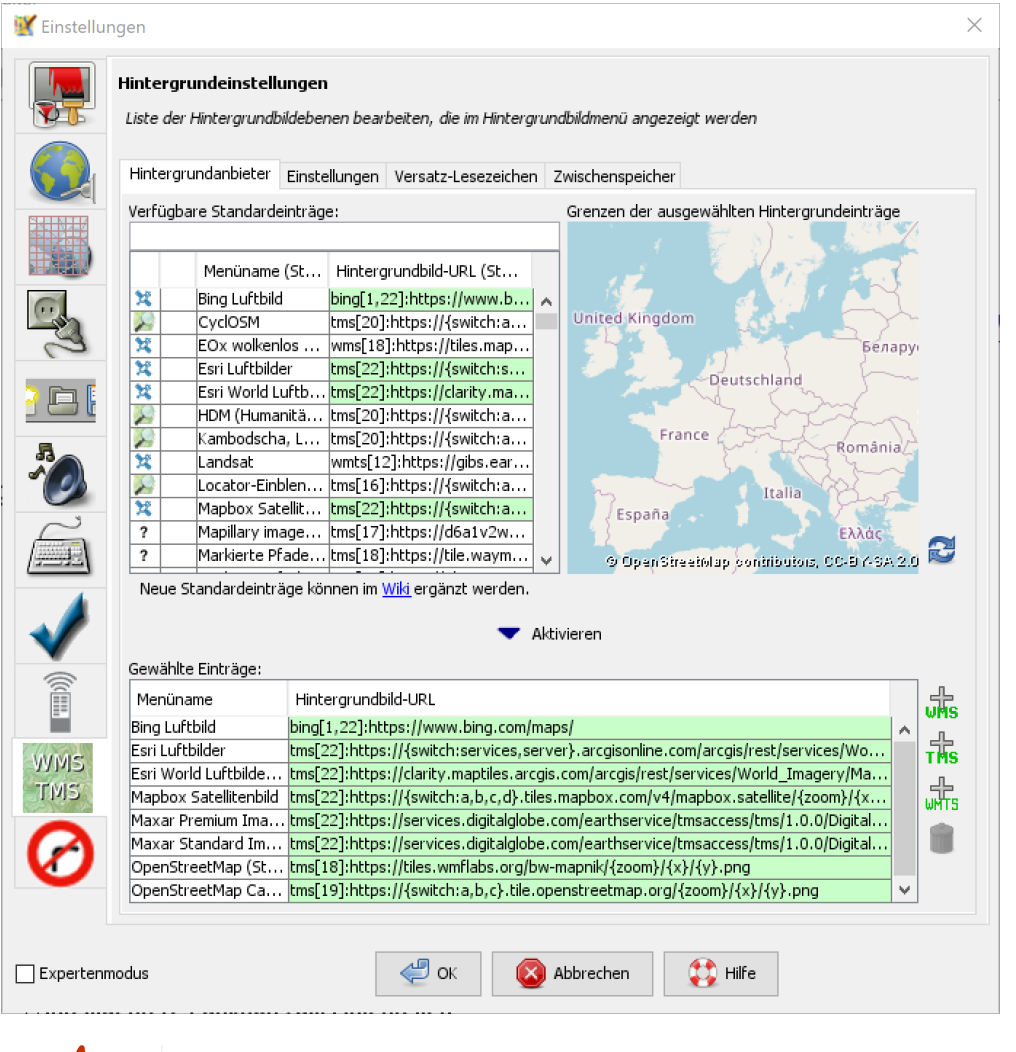

Vergiss nicht die Auswahl, die du getroffen hast, zu aktivieren!

### **Kurzwahl definieren**

Um nicht jedes Mal die Hintergrundleiste aufmachen zu müssen, kann man eine Kurzwahl über die Symbolleiste anlegen. Dazu musst du nur einen Rechtsklick auf die Symbolleiste machen und dann "Symbolleiste" konfigurieren anwählen. Danach kannst du im folgenden Menü alle Kürzel wählen.

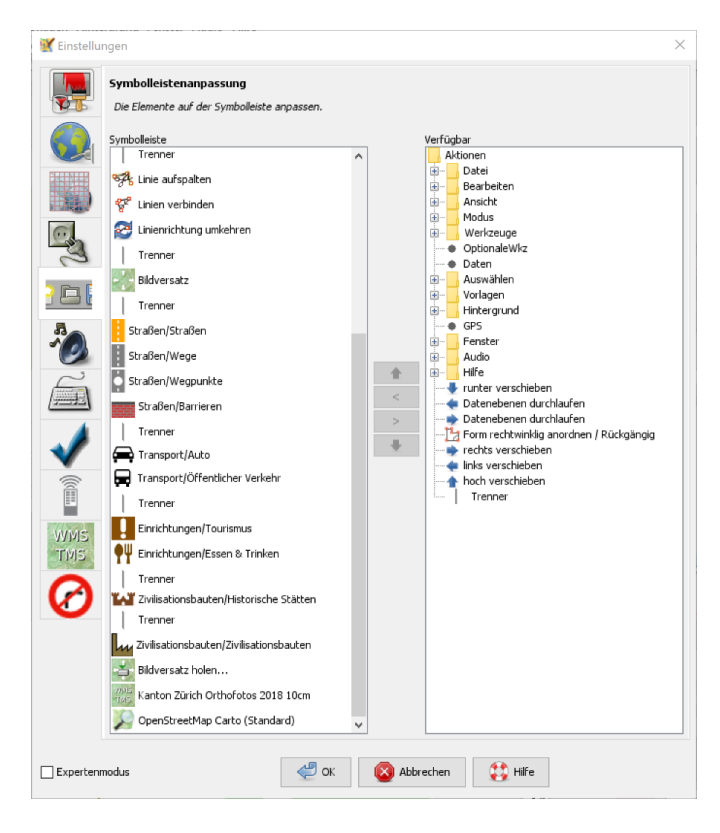

Wenn du dies in der Kurzwahl eingefügt hast, erscheint die Kartenansicht in deiner Symbolleiste am oberen Rand und du kannst diese beim Start einfach aktivieren.

## **Erweiterungen**

Zur Konfiguration von JOSM gehören auch Erweiterungen. Gerne möchten wir gerne in diesem [Kapitel Erweiterungen](#page-7-0) erläutern, wie vielfältig Erweiterungen sind.

# **JOSM benutzen**

## **Daten herunterladen**

Um Daten herunterzuladen musst du folgendes Symbol verwenden:

Du findest dieses Symbol in der Symbolleiste auf der linken Seite. Nach dem Drücken der Schaltfläche erscheint eine Minikarte. Auf dieser Karte kannst du auf den Ort zoomen, den du mappen willst. Beschränke dich beim Daten-Download auf ein kleines Gebiet. Wählst du ein zu grosses Gebiet, wirst du vom Server vermutlich einen Fehler erhalten.

Solltest du ein ganzes Dorf mappen wollen, kannst du den Datenradius in mehreren Malen herunterladen. Du wiederholst dafür einfach oben genannte Schritte und nimmst einen anderen Radius.

Sobald du die Daten heruntergeladen hast, siehst du einen Screen, der dem folgen Screenshot ähnlich ist:

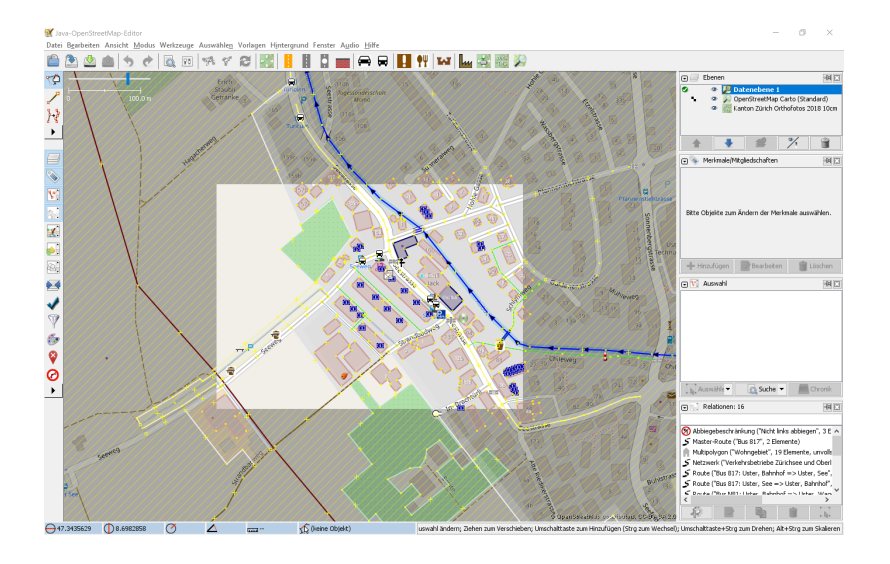

### **Daten bearbeiten**

In JOSM lässt sich alles pflegen, was man mit dem bekannten Browser Editor iD auch machen kann. Jede Funktion zu erklären, würde den Rahmen dieses Dokumentes sprengen. Deswegen werden hier nur die grundlegenden Funktionen erklärt, die auch iD beherrscht.

#### **Punkt setzen**

Um einen Punkt auf der Karte zu setzen, kannst du durch das Drücken von A in den Zeichnungsmodus kommen. Setze nun mit der Maus den Punkt, den du möchtest.

#### **Fläche zeichnen**

Um eine Fläche zu zeichnen, kannst du wieder mittels A in den Zeichnungsmodus wechseln. Anstatt nur einen Punkt zu setzen, kannst du nun die Fläche mit verschiedenen Punkten zeichnen. Sobald du fertig bist, kannst du mittels S den Zeichnungsmodus beenden.

#### **Vorlagen verwenden**

Eine sehr nützliche Funktion in JOSM sind die Vorlagen ("presets"). Vorlagen lassen sich auf Punkte und Flächen anwenden. Wenn du etwas Bestimmtes mappen willst, kannst du mit F3 die Vorlagenfunktion aufrufen.

Im Suchfeld kannst du nun alle möglichen Objekte suchen, die es in OSM gibt. Es ist von grossem Vorteil, wenn du mit den Tags von OSM vertraut bist, damit du ungefähr weisst, wonach du suchen musst und da die Anzahl Tags ansonsten überwältigend sein kann.

Es lässt sich beinahe alles suchen, das sich mit Tags versehen lässt. Der Vorteil dabei ist, dass die benötigten Felder eines korrekten Taggings bereits vorgeschlagen werden und du nur noch die Daten ausfüllen musst. Solltest du etwas nicht wissen, lasse das Feld leer. Dann kann jemand anderes diese Daten ergänzen. Das ist der Vorteil der Community.

Hier ein Anwendungsbeispiel für einen Adresspunkt:

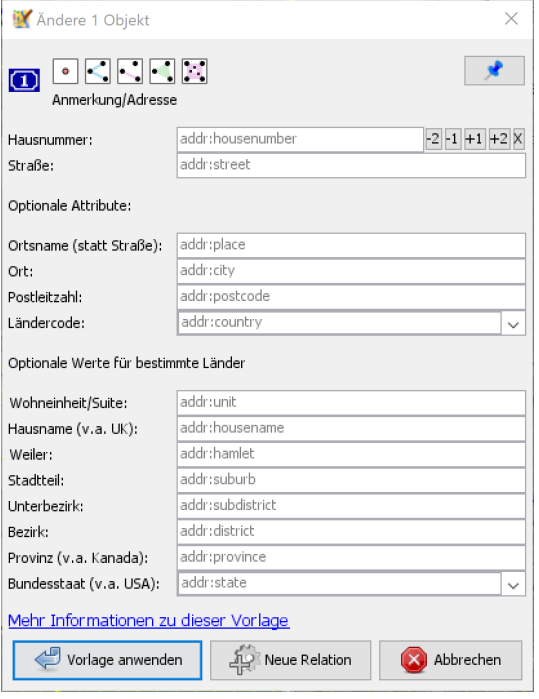

### **Tags kopieren / Einfügen**

Eine weitere Funktion, die in JOSM besonders gut funktioniert, ist die Funktion einen oder mehrere Tags zu kopieren. Das eignet sich besonders dann, wenn man mehrere ähnliche Tags bearbeiten will. Gerne erklären wir dir dies anhand einer Strasse, bei der wir nur die Hausnummern editieren wollen.

Am besten legst du dir am Anfang ein Objekt zurecht, das dir als Grunddatensatz dienen wird. Danach solltest du dies normal mit allen Tags versehen, die du für weitere Objekte auch benötigen wirst. Nun kannst du alle diese Tags markieren und dann mit Ctrl + C alle Tags kopieren.

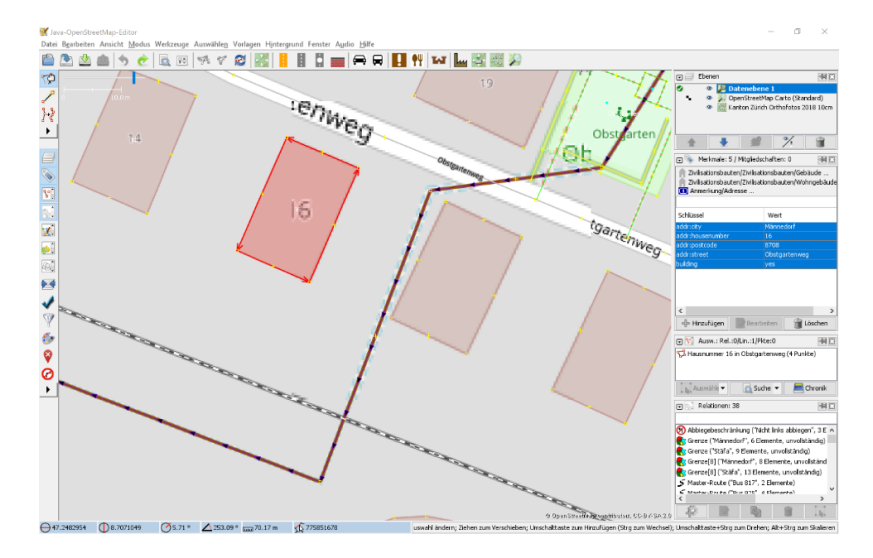

Du hast nun alle Tags markiert und kannst sie in das neue leere Objekt einfügen. Danach musst du nur noch die Hausnummer, die unterschiedlich ist, von Hand anpassen.

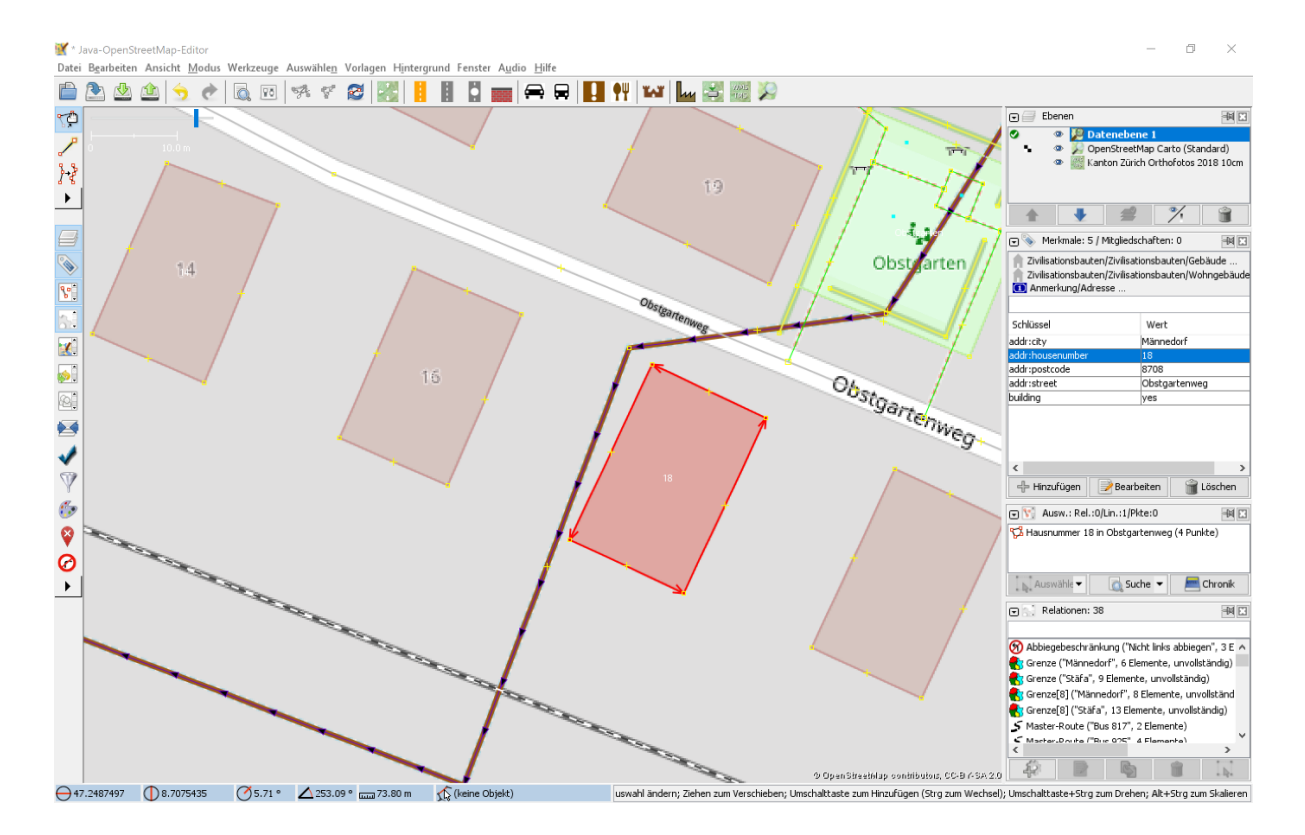

## **Daten hochladen**

Wenn du mit deinem Datensatz fertig bist, musst du diesen auf OSM hochladen. Dabei benutzt du

folgendes Symbol: .

Dies machen wir nun mit unseren Änderungen aus dem vorherigen Kapitel.

Sobald du die Funktion aufgerufen habe, öffnet sich der Dialog um das Change Set zu kommentieren.

Fülle diese Felder immer mit sinnvollen und nachvollziehbaren Änderungskommentaren aus, so dass jemand, der dein Change Set liest, deine Änderungen gleich erkennen kann.

Wenn du das getan hast, kannst du auf *Änderungen Hochladen* drücken, um deine Änderungen wieder auf die OSM-Server hochzuladen.

## <span id="page-7-0"></span>**Erweiterungen**

## **Erweiterungen installieren**

Erweiterungen bringen den Funktionsumfang von JOSM noch weiter und es gibt für fast jede Situation eine passende Erweiterung. Du kannst Erweiterungen unter *Bearbeiten → Einstellungen*

unter diesem Symbol finden:

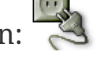

Du kriegst nun eine Auflistung aller Erweiterungen, ob installiert oder einfach verfügbar. Du kannst hier nach einer Erweiterung suchen.

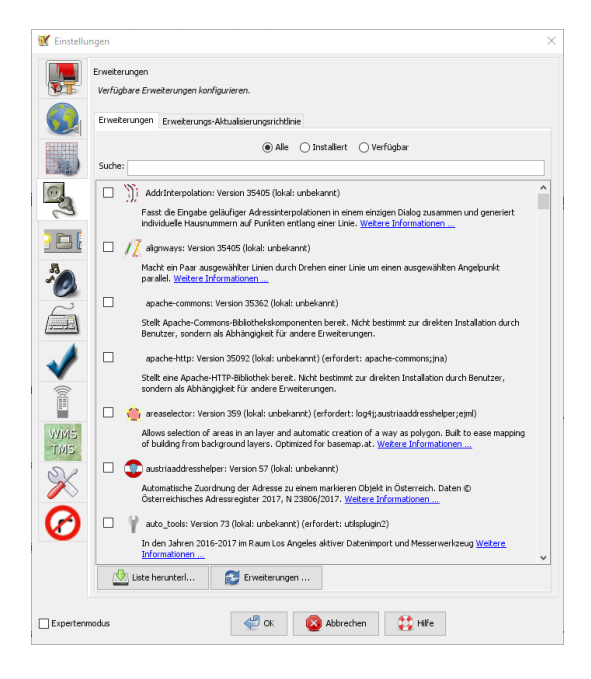

Um eine Erweiterung zu installieren, musst du diese anwählen und danach OK drücken. Dies installiert die ausgewählte Erweiterung dann automatisch. Gewisse Erweiterungen erfordern einen Neustart von JOSM.

## **Empfehlungen**

Zum Start empfehlen wir dir folgende Erweiterungen, die dich am Anfang am weitesten bringen werden:

- **Building\_tools**: Erleichtert das Zeichnen von Gebäuden und deren logische Unterteilung.
- **HouseNumberTaggingTool**: Ein Wizard, der dir alle Tags für das korrekte Erstellen von Hausnummern vorschlägt, die du nur noch ausfüllen musst.
- **Imagery\_offset\_db (vorinstalliert)**: Ein Tool, um Bildversätze zu importieren.
- **OpeningHoursEditor**: Ein Wizard, der dir hilft die Öffnungszeiten von Geschäften, Bars, Restaurants usw. korrekt zu taggen.
- **Terracer**: Genial, um Reihenhäuser aus einem viereckigen Block zu erstellen und gleichzeitig alle neuen Einheiten mit Tags zu versehen.
- **Utilsplugin2**: Diverse kleine Helfer, die dir das Leben vereinfachen.
- **OpenData**: Um Daten von verschiedenen Formaten wie CSV importieren zu können.

## **Best Practices**

Der Einstieg ist nicht schwer, aber übernimm dich am Anfang nicht gleich. Beginne mit einem Gebiet, das du kennst und mach vorerst mal nur kleine Änderungen. Wenn du bereits den Karteneditor iD kennst, siehe dir die Datensätze, die du bereits gemappt hast, mal in JOSM an. Mache kleine Änderungen an deinen eigenen Change Sets und steigere dich in immer grössere Gebiete. Wage auch mal etwas, das du noch nie gemappt hast. Verliere nicht die Freude und hab Spass.

**Hier noch ein persönlicher Tipp**; Scheue dich nicht mal etwas Unbekanntes zu mappen. Schaue dir die Hilfsmittel an und mappe es nach bestem Wissen und Gewissen. Falls dies der Community nicht passt, wird sie dir das schon mitteilen. Diskutiere nicht und zeige dich einsichtig oder hole jemanden zu Rate.

## **Weiterführende Informationen und Quellen**

Über JOSM:

- [Offizielle JOSM Bedienungsanleitung](https://josm.openstreetmap.de/wiki/Introduction)
- [Mapbox JOSM Blog Artikel](https://blog.mapbox.com/your-first-steps-with-josm-the-java-openstreetmap-editor-9e2fcafa7ba8)

Tagging und OSM allgemein:

- Weitere Arbeitsblätter von OpenSchoolMaps, insbesondere das "OpenStreetMap Tagging Cheatsheet".
- ["HOW TO map A"-Seite](https://wiki.openstreetmap.org/wiki/DE:How_to_map_a)
- [OpenStreetMap im Web](https://www.openstreetmap.org/)
- [OpenStreetMap Wiki](https://wiki.openstreetmap.org/wiki/DE:Hauptseite?uselang=de)
- [Changeset](https://wiki.openstreetmap.org/wiki/Changeset)

## **Dank und Lizenz**

Ein grosser Dank geht an Christian Nüssli als Erstautor dieses Dokuments. Die Änderungen an diesen Dokuments und gegenüber der ursprünglichen Version können auf dem OpenSchoolMaps-Repository nachvollzogen werden.

 $|G \t0$  Dieses Arbeitsblatt steht unter der [Creative-Commons-Lizenz Namensnennung 3.0](https://creativecommons.org/licenses/by/3.0/ch) [Switzerland](https://creativecommons.org/licenses/by/3.0/ch).

Noch Fragen? Wende dich an die [OpenStreetMap-Community](https://osm.ch/hilfe.html)!